## **Quelques informations importantes liées à la TIQCon Box**

Ces informations s'adressent aux utilisateurs de la TIQCon box.

A. Assurez-vous que la TBox est bien allumée et envoie bien des résultats sur votre compte TIQCon. Pour cela allez dans le menu « Entrée des données », « Valeurs journalières ».

S'il n'y a pas de résultats, la TBox est peut-être éteinte (suite à une coupure de courant par exemple), appuyer 3 secondes sur le bouton PWR (face avant de la TBox). Si la TBox était allumée et qu'aucun résultat n'est présent, contacter l'assistance Roche.

B. La TBox automatise l'installation d'un nouveau contrôle, le changement de lot de contrôle, le changement de génération d'un réactif et l'affectation du lot réactif si nécessaire.

Dans certains cas, la TIQCon box ne peut pas remplir sa mission avec pour conséquence de mettre les résultats dans le menu « Entrée des données », "Analyses non configurées", « Fichiers XML ».

Voici ce que vous devez faire :

1. **Vérifier que le code ACN n'est pas en double dans TIQCon** (souvent le cas avec les changements liés à la biotine) en allant dans le menu « Paramétrage », « Analyses du laboratoire ». Si c'est le cas, sélectionner la bonne application et valider par « Enregistrer ces paramètres ». Exemple ci-dessous pour la S100.

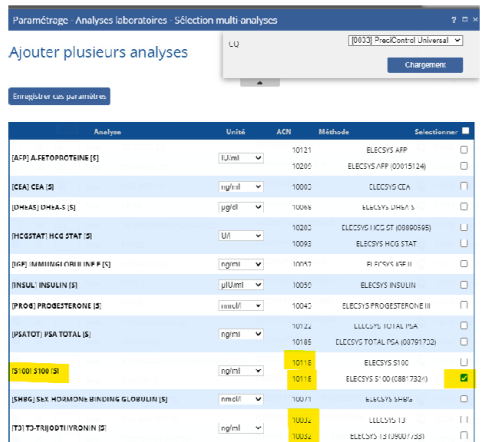

- 2. **Contacter l'assistance Roche dans les autres cas car** :
	- Le lot du contrôle n'est peut-être pas connu dans TIQCon
	- L'unité n'existe peut-être pas dans TIQCon
	- Il n'y a pas peut-être pas de valeurs cibles pour le test en question dans TIQCon

## **C. Désactivation des lots de contrôles plus utilisés**

N'ayant pas trouvé de règle pour désactiver automatiquement les lots de contrôles plus utilisés et afin de ne pas surcharger la sélection des lots de contrôles, libre à vous de les désactiver quand vous le souhaitez. Il suffit de décocher la case « Actif » du contrôle dans le menu « Paramétrage » « Lots actifs ».

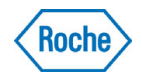

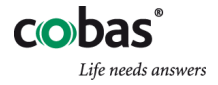